Μέσοι όροι και συσχετίσεις κλιμάκων στο Excel

#### Εύρεση μέσου όρου στο Excel

- Συνάρτηση στο Excel
- **Μέσος όρος: =AVERAGE(A2:A83)**
- Μέσα στην κάθε συνάρτηση επιλέγουμε (σαρώνουμε) την περιοχή με τα αντίστοιχα κελία που θέλουμε να υπολογίσουμε τον μέσο τους
- Καλό είναι να βρούμε τον μέσο όρο
	- **► κάθετα** για να υπολογίσουμε τον μέσο όρο όλων των απαντήσεων στην κάθε ερώτηση
	- **οριζόντια** ανά κλίμακα η/και υποκλίμακα για τον κάθε ερωτώμενο. Αυτοί οι μέσοι όροι θα μας χρησιμεύσουν ώστε να βρούμε στη συνέχεια τη συσχέτιση μεταξύ δύο κλιμάκων.

## Παράδειγμα 1: μέσος όρος

- Ένας γρήγορος τρόπος για να υπολογίσετε τον μέσο όρο στο Excel είναι να χρησιμοποιήσετε μια επιλογή στην κορδέλα. Για να το χρησιμοποιήσετε, πρώτα ανοίξτε το υπολογιστικό φύλλο σας που περιέχει τους αριθμούς σας στο Microsoft Excel. Στο υπολογιστικό φύλλο σας, επιλέξτε τους αριθμούς για τους οποίους θέλετε να βρείτε τον μέσο όρο.
- Στην κορδέλα του Excel στο επάνω μέρος, κάντε κλικ στην καρτέλα **Κεντρική** στην ενότητα **Επεξεργασία**, επιλέξτε το εικονίδιο με το κάτω βέλος δίπλα στην επιλογή **Άθροισμα**. Στο αναπτυσσόμενο μενού, κάντε κλικ στο **Μέσος όρος** για να βρείτε τον μέσο όρο των αριθμών σας.

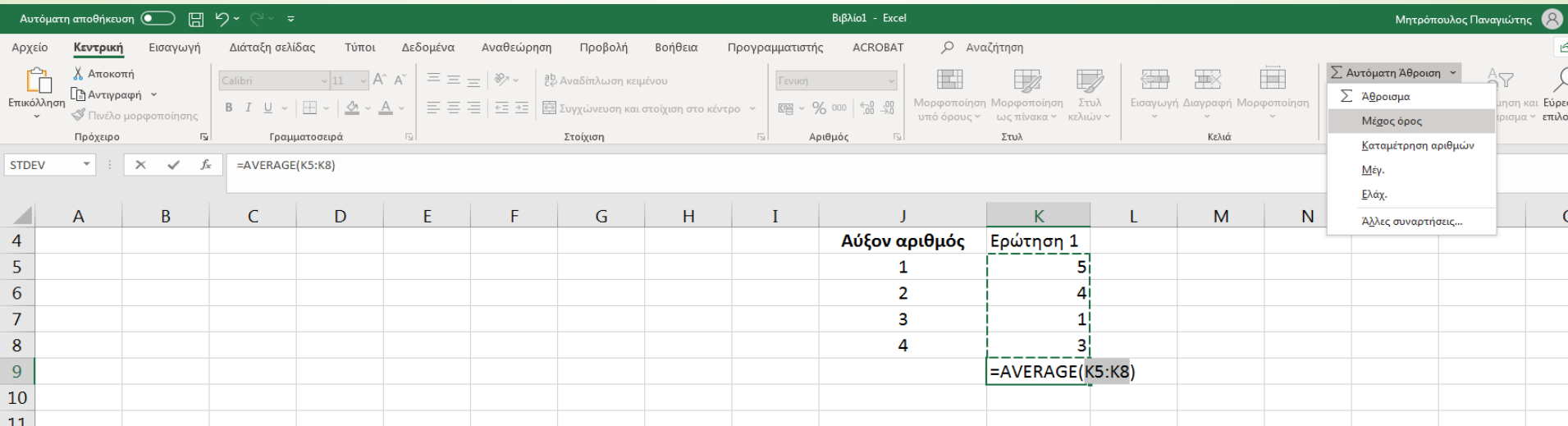

## Μέσος όρος κλίμακας

- Για να βρω τον μέσο όρο μιας κλίμακας (π.χ. επαγγελματική ικανοποίηση) πρώτα θα βρω τον μέσο όρο της κλίμακάς για τον κάθε ερωτώμενο (οριζόντια)και μετά θα πάρω τον μέσο όρο για όλους τους ερωτώμενους(κάθετα)
- Στο παρακάτω παράδειγμα, βρίσκω πρώτα μέσο όρο στα κίτρινα κελία και μετά βρίσκω κάθετα το μέσο όρο τους στο κελί Ε6. Δηλαδή εδώ ο μέσος όρος της κλίμακας είναι 3,42

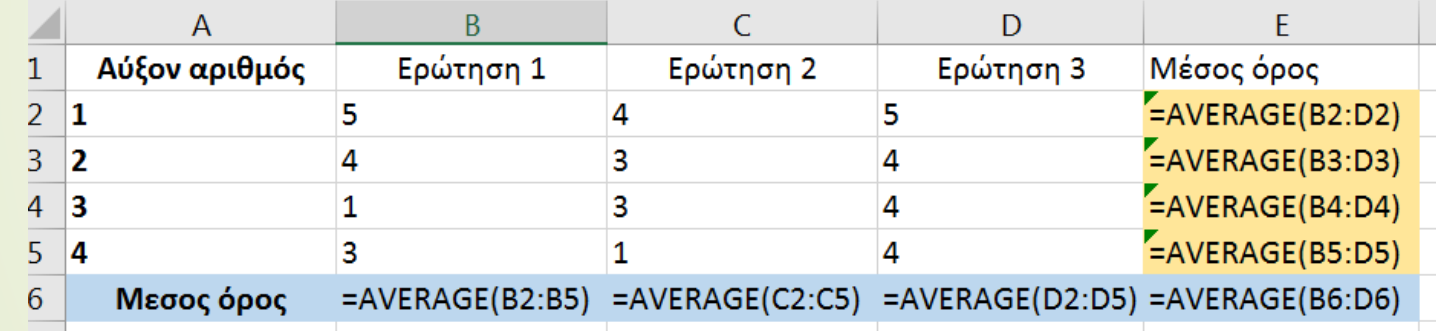

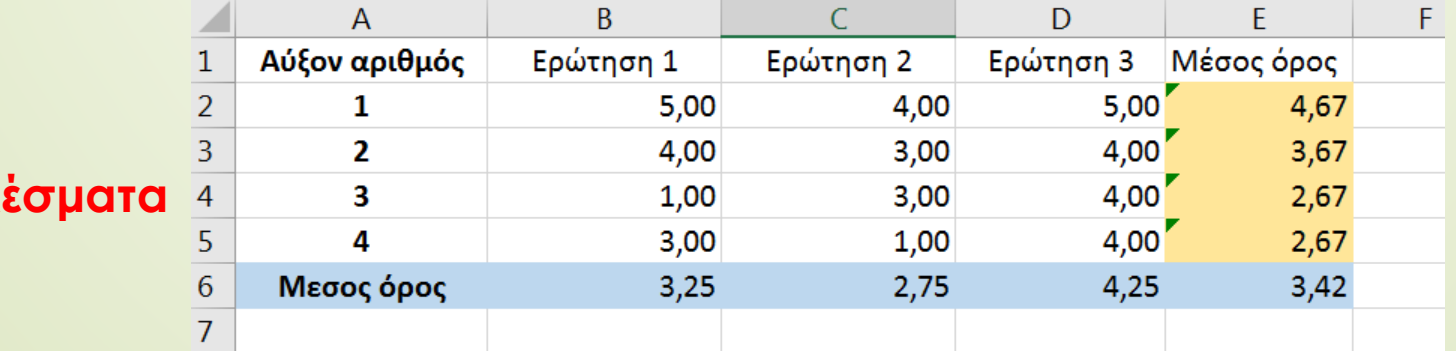

**Τύποι**

**Αποτελ** 

# Συντελεστής συσχέτισης δύο μεταβλητών

- Η **συνάρτηση CORREL** επιστρέφει το συντελεστή γραμμικής συσχέτισης δύο μεταβλητών.
- Χρησιμοποιήστε το συντελεστή συσχέτισης, για να προσδιορίσετε τη σχέση ανάμεσα σε δύο κλίμακες. Για παράδειγμα, μπορείτε να εξετάσετε τη σχέση ανάμεσα στις μέσες τιμές της κλίμακας της εργασιακής ικανοποίησης και των μέσων τιμών της κλίμακας της εξουθένωσης των εκπαιδευτικών.
- Συνάρτηση στο Excel
- **Συσχέτιση: =CORREL(πίνακας1; πίνακας2)**
- Η σύνταξη της συνάρτησης CORREL

περιλαμβάνει τα παρακάτω ορίσματα:

**πίνακας1** Υποχρεωτικό. Μια περιοχή τιμών κελιών.

**πίνακας2** Υποχρεωτικό. Μια 2η περιοχή τιμών κελιών.

 Παράδειγμα: Το διπλανό παράδειγμα επιστρέφει το συντελεστή συσχέτισης (r=0,99) των δύο μεταβλητών στις στήλες A και B.

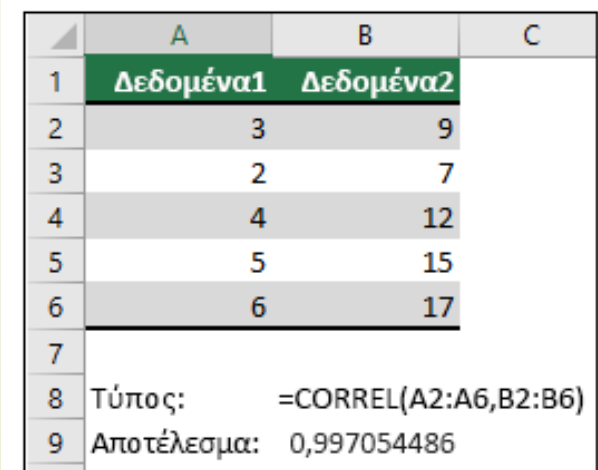

## Εκτίμηση των αποτελεσμάτων συσχέτισης

- Αν ο συντελεστής συσχέτισης είναι θετικός, τότε έχουμε **θετική γραμμική συσχέτιση**, δηλαδή όταν οι τιμές της μίας μεταβλητής αυξάνονται, αυξάνονται και της άλλης
- Αν ο συντελεστής συσχέτισης είναι αρνητικός, τότε έχουμε **αρνητική γραμμική συσχέτιση**, δηλαδή όταν οι τιμές της μίας μεταβλητής αυξάνονται, οι τιμές της άλλης μειώνονται.
- Επιπλέον, όσο μεγαλύτερη είναι η απόλυτη τιμή του συντελεστή αυτού, τόσο πιο ισχυρή είναι η σχέση των δύο μεταβλητών καθώς και η δυνατότητα πρόβλεψης της εξαρτημένης μεταβλητής με βάση την ανεξάρτητη.
- Εάν η απόλυτη τιμή του συντελεστή συσχέτισης Pearson βρίσκεται:
- στο διάστημα [0, 0.2], τότε η συσχέτιση **δεν υπάρχει ή είναι πολύ ασθενής**,
- στο διάστημα [0.2, 0.4], τότε η συσχέτιση χαρακτηρίζεται **ασθενής**,
- στο διάστημα [0.4, 0.7], τότε η συσχέτιση χαρακτηρίζεται **μέτρια**,
- στο διάστημα [0.7, 1], τότε η συσχέτιση χαρακτηρίζεται **ισχυρή**.

#### Παράδειγμα συσχέτισης μεταξύ 2 κλιμάκων

- Στο παράδειγμα μπορείτε να δείτε τον τρόπο εύρεσης της συσχέτιση μεταξύ 2 κλιμάκων α και β. Έστω ότι η α έχει 3 ερωτήσεις και η β έχει 2 ερωτήσεις.
- Πρώτα βρίσκω τους μέσους όρους για κάθε κλίμακα (οριζόντια, δες στήλες G και Η ).
	- Στη συνέχεια χρησιμοποιώ την συνάρτηση **correl** για να βρω την συσχέτιση τους. Στην εικόνα επάνω βλέπετε τους τύπους και στην κάτω τα αποτελέσματα.
	- Εδώ η συσχέτιση είναι 0,96 δηλαδή είναι θετική και ισχυρή

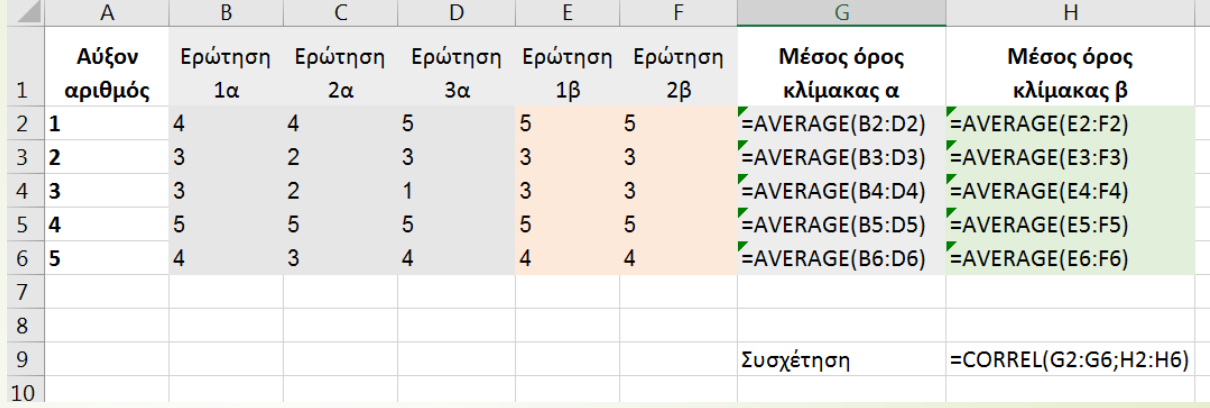

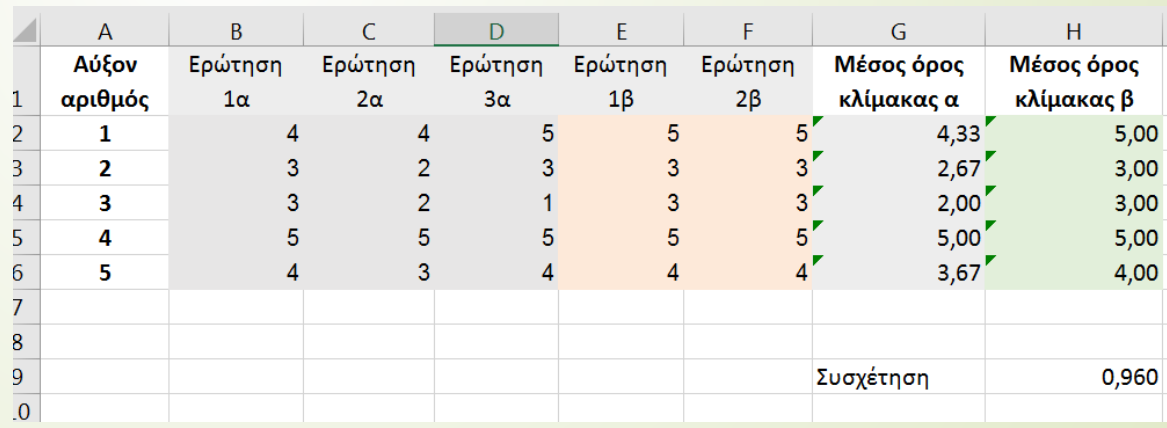